# 資料中の「ラピスセミコンダクタ」等名称の

# ラピステクノロジー株式会社への変更

2020 年 10 月 1 日をもって、ラピスセミコンダクタ株式会社の LSI 事業部門は、 ラピステクノロジー株式会社に分割承継されました。従いまして、本資料中にあります 「ラピスセミコンダクタ株式会社」、「ラピスセミ」、「ラピス」といった表記に関しましては、 全て「ラピステクノロジー株式会社」に読み替えて適用するものとさせていただきます。 なお、会社名、会社商標、ロゴ等以外の製品に関する内容については、変更はありま せん。以上、ご理解の程よろしくお願いいたします。

> 2020年10月1日 ラピステクノロジー株式会社

# Dear customer

LAPIS Semiconductor Co., Ltd. ("LAPIS Semiconductor"), on the  $1<sup>st</sup>$  day of October, 2020, implemented the incorporation-type company split (shinsetsu-bunkatsu) in which LAPIS established a new company, LAPIS Technology Co., Ltd. ("LAPIS Technology") and LAPIS Technology succeeded LAPIS Semiconductor's LSI business.

Therefore, all references to "LAPIS Semiconductor Co., Ltd.", "LAPIS Semiconductor" and/or "LAPIS" in this document shall be replaced with "LAPIS Technology Co., Ltd."

Furthermore, there are no changes to the documents relating to our products other than the company name, the company trademark, logo, etc.

Thank you for your understanding.

LAPIS Technology Co., Ltd. October 1, 2020

# **Starter Kit for Ultra Low Power Microcontroller ML62Q1000** 静電スイッチ スタータキット スタートガイド

ML62Q1367 静電スイッチ アプリケーションボード搭載の ML62Q1367 には,出荷時に ML62Q1367 DTMF 音生成サンプルプログ ラム(以下,DTMF サンプルプログラム)と呼びます)が書き込まれています。

ここでは,ML62Q1367 静電スイッチ アプリケーションボードに電源を投入し,DTMF サンプルプログラムを動作させます。

 **AC-USB** 電源アダプタは,**ML62Q1000** 静電スイッチ スタータキットには含まれていません。お客様でご用意ください。 なお,**PC** に **USB** ケーブルを接続することでも **ML62Q1367** 静電スイッチ アプリケーションボードに電源を投入できます。

# **1.** ハードウェアの接続および **ML62Q1367 DTMF** 音生成サンプルプログラム起動

- 1-1. ML62Q1367 静電スイッチ アプリケーションボードにスピーカーと USB ケーブルを図 1 および図 2 のように接続します。
- 1-2. USB ケーブルを電源に接続します。

■スタンドアローンでの動作

ここでは,開発支援システム:U8/U16 Development Tools を使用し,DTMF サンプルプログラムをビルドし,ML62Q1367 へ書き込み 実行します。

USB ケーブルを電源に接続すると DTMF サンプルプログラムが起動します。

DTMF サンプルプログラムは,ML62Q1367 静電スイッチ アプリケーションボード上の LCD に図 3 のように「LAPIS」を表示し,ま た,「ピッ」というビープ音を出力します。

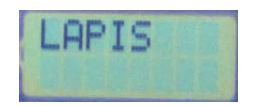

図 3 ML62Q1367 DTMF 音生成サンプルプログラム起動直後の LCD 表示

- 1-3. ML62Q1367 静電スイッチ アプリケーションボードの静電スイッチキーをタッチします。
	- タッチした静電スイッチキーに対応した DTMF音声が出力され,図 4 のように LCD の右上端にタッチした静電スイッチキーに対応 した文字が上書き表示されます。

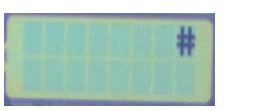

図 4 ML62Q1367 静電スイッチ アプリケーションボードの静電スイッチキー「TSW12」をタッチ後の LCD 表示

# **2.** 立ち下げ

2-1. USB ケーブルを電源から外します。

# ■開発支援システム:**U8/U16 Development Tools** を使用しての動作

図 5 開発支援システム:U8/U16 Development Tools を使用したシステム構成

- **3. ML62Q1000** 静電スイッチ スタータキットソフトウェアパッケージを **PC** にコピー
- 3-1. 「ML62Q1000 Capacitive Switch Starter Kit Software Package」DVD を PC の DVD ドライブにセットします。
- 3-2. DVD にある「ML62Q1000\_CAP\_Switch\_StarterKit」フォルダを PC の C ドライブ直下(C:¥)にコピーします。
	- 「**ML62Q1000\_CAP\_Switch\_StarterKit**」フォルダを **C** ドライブ直下(**C:¥**)以外のフォルダにコピーする場合,スペース文字 を含まない半角英数字のフォルダにコピーしてください。
- 3-3. コピー完了後,「ML62Q1000 Capacitive Switch Starter Kit Software Package」DVD を PC の DVD ドライブから取り出します。
- **4.** 開発支援システム:**U8/U16 Development Tools** のインストール

開発支援システム:U8/U16 Development Tools(以下,「U8/U16 Development Tools」と呼びます。)の U8/U16 開発環境ソフトウェ ア,マルチフラッシュライタ,汎用 LSI 用機種情報ファイルおよび,EASE1000 V2 用 USB デバイスドライバをインストールします。

- U8/U16 Development Tools のバージョンは, Release 2.2.0 以降をお使いください。
- U8/U16 Development Tools は, Windows 7\*, Windows 8.1\*, Windows 10\*上のいずれかの動作環境で動作させてください。 **\*32bit(x86)/64bit(x64)**に対応。
- **●** インストールは, 管理者(Administrator)権限を持つアカウントでログオンしてください。
- **既に U8/U16 Development Tools のラピスセミコンダクタのマイクロコントローラに関するソフトウェアがインストールされている** 場合は,**U8/U16 Development Tools** をインストールする前に上記ソフトウェアをアンインストールしてください。 アンインスト ールは手順 **15**「アンインストール」**.**を参照してください。
- 4-1. 手順 3 でコピーした「ML62Q1000\_CAP\_Switch\_StarterKit」フォルダにある U8DevTool\_*Rx\_xx\_x*.zip を展開します。 \*「*Rx\_xx\_x*」は,U8/U16 Development Tools のリリースバージョンによって異なります。
- 4-2. U8DevTool\_*Rx\_xx\_x*.zip ファイルを展開した「Setup」フォルダにある U8DevInstaller.exe をダブルクリックします。 このファイルを実行すると,「InstallShield ウィザード」が起動し,U8/U16 開発環境ソフトウェア,マルチフラッシュライタ,汎用 LSI 用機種情報ファイルおよび,EASE1000 V2 用 USB ドライバをインストールします。
	- **●** インストールは, 「InstallShield ウィザード」の指示にしたがってください。
	- 「国内(日本)向け開発ツール使用許諾書」の内容に同意してインストールを進めてください。
	- オプションの設定は変更しないでください。
	- セットアップタイプは「標準」タイプを選択してください。

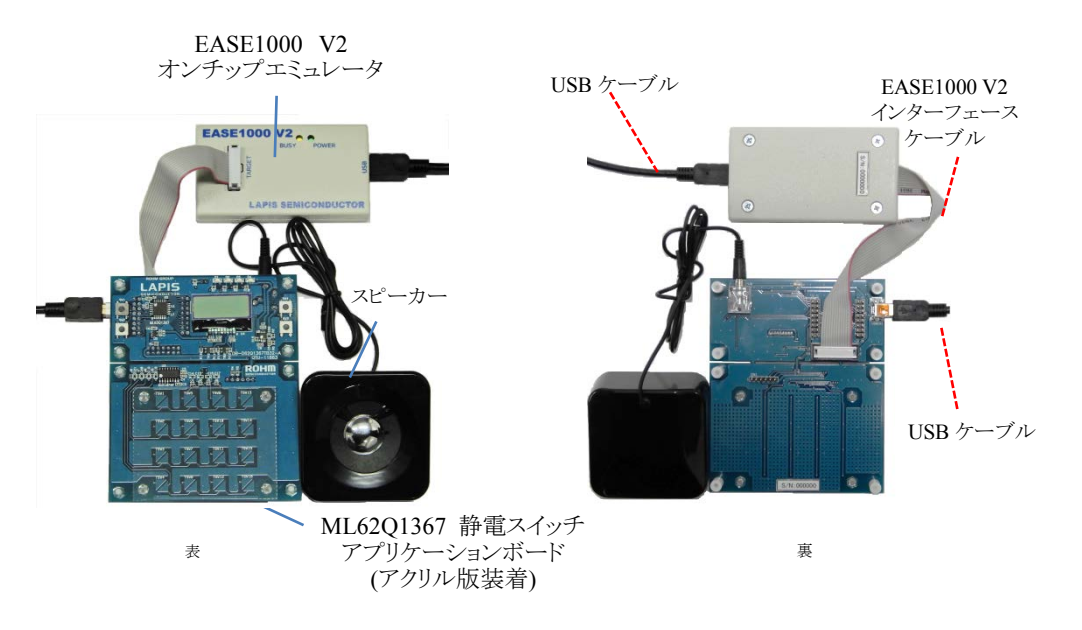

図 1 ML62Q1000 静電スイッチスタータキット ハードウェア構成

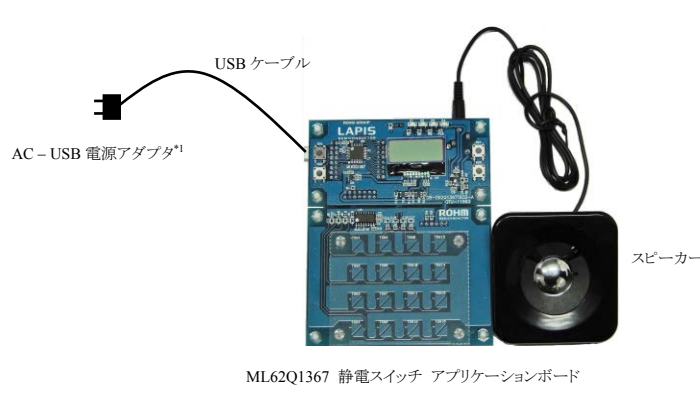

図 2 スタンドアローンでのシステム構成

インストールの最後に「InstallShield ウィザードを完了しました」のメッセージボックスが出力されます。このメッセージボックスを閉じ てインストールは完了です。

# **5.** ハードウェアの接続

- 5-1. ML62Q1367 静電スイッチ アプリケーションボードおよび EASE1000 V2オンチップエミュレータ(以下,「EASE1000」と呼びます) を図 1 および図 5 のように接続します。
- 5-2. EASE1000 と PC を USB ケーブルで接続します。
- 5-3. ML62Q1367 静電スイッチ アプリケーションボードにスピーカーを接続します。
- 

5-4. ML62Q1367 静電スイッチ アプリケーションボードと PC を USB ケーブルで接続します。

#### **6. ML62Q1367 DTMF** 音生成サンプルプログラムのインストール

6-1. 手順 3 でコピーした「ML62Q1000\_CAP\_Switch\_StarterKit」フォルダにある CAP\_Switch\_SampleProgram\_*Vxxx*.zip を展開しま す。

これにより,「ML62Q1000\_CAP\_Switch\_StarterKit¥CAP\_Switch\_SampleProgram\_*Vxxx*¥Software」フォルダに ML62Q1367 DTMF 音声生成サンプルプログラムを含む ML62Q1000 静電スイッチ スタータキットサンプルプログラムが展開されます。 \*「*Vxxx*」は,ML62Q1000 静電スイッチ スタータキットサンプルプログラム パッケージのバージョンによって異なります。

ML62Q1367 静電スイッチ アプリケーションボード

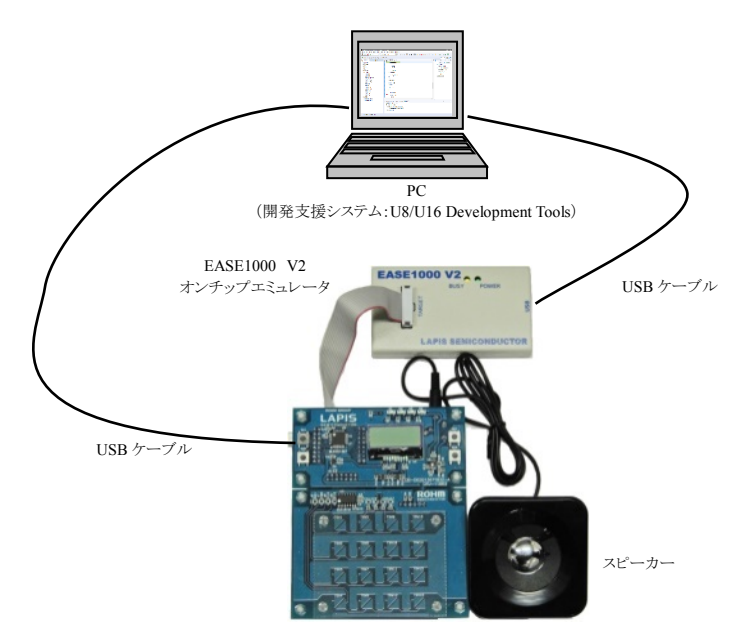

# **7. LEXIDE-U16** 統合開発環境の起動

LEXIDE-U16 統合開発環境(以下,「LEXIDE-U16」)と呼びます)を起動します。

# **LEXIDE-U16** の詳細については,「**LEXIDE-U16** ユーザーズマニュアル」を参照してください。

Windows の「スタート> U8 Software Tools ドキュメント> LEXIDE-U16 ユーザーズマニュアル」を選択

7-1. Windows のスタートメニューから LEXIDE-U16 を起動します。

Windows の「スタート>U8 Tools>LEXIDE-U16」を選択

- LEXIDE-U16 のスプラッシュ画面に続き,[Select a directory as workspace]ダイアログボックスが表示されます。
- 7-2. [Select a directory as workspace]ダイアログボックスの[Workspace]フィールドに Workspace フォルダとして,以下のフォルダを指定 後, [Launch]をクリックします。
	- **[Workspace]**フィールドに指定するフォルダ
		- 手順 6-1 で CAP\_Switch\_SampleProgram\_*Vxxx*.zip を展開したフォルダ 「**ML62Q1000\_CAP\_Switch\_StarterKit¥CAP\_Switch\_SampleProgram\_***Vxxx***¥Software**」

\*「*Vxxx*」は,ML62Q1000 静電スイッチ スタータキットサンプルプログラム パッケージのバージョンによって異なります。

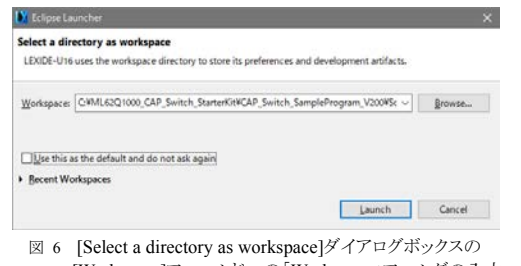

[Workspace]フィールドへの「Workspace」フォルダの入力

 **[Workspace]**フィールドに指定するフォルダに上記以外のフォルダを指定する場合,「**LEXIDE-U16** ユーザーズマニュアル」 に記載されている「入力値制限」に従ったフォルダを指定してください。

しばらくすると以下のように LEXIDE-U16 が起動します。

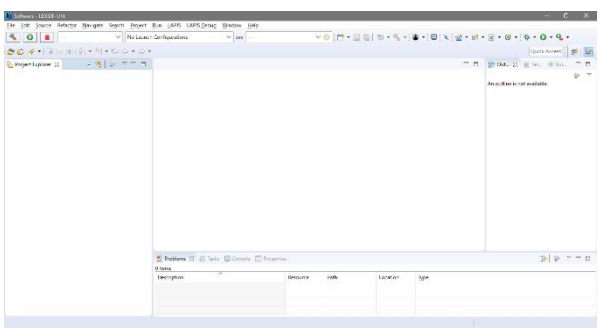

図 7 起動後の LEXIDE-U16(最大化時の画面)

# **8. DTMF** サンプルプログラムのプロジェクトの読み込み

LEXIDE-U16 に「Import」機能を使用して,DTMF サンプルプログラムのプロジェクトを読み込みます。

- 8-1. LEXIDE-U16 の[File]メニューの[Import…]を選択し,[Import]ダイアログボックスを開きます。
- 8-2. [Import]ダイアログボックスの[General] > [Existing Projects into Workspace] を選択し,[Next]をクリックします。

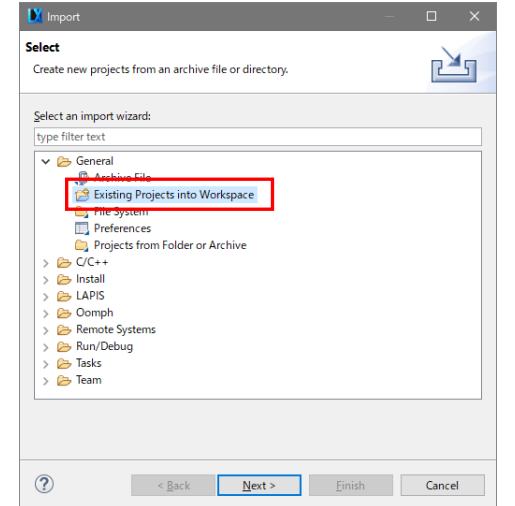

図 8 [Import]ダイアログボックスでの[General] > [Existing Projects into Workspace] の選択

これにより,[Import]ダイアログボックスが開きます。

8-3. [Import]ダイアログボックスの[Select root directory]フィールドに DTMF サンプルプログラムのプロジェクトファイル (".cproject",".project")がある以下のフォルダを指定します。

**[Select root directory]**フィールドに指定するフォルダ

手順 6-1 で CAP\_Switch\_SampleProgram\_*Vxxx*.zip を展開したフォルダ

「**ML62Q1000\_CAP\_Switch\_StarterKit¥CAP\_Switch\_SampleProgram\_***Vxxx***¥Software¥01\_Dtmf\_***Vyyy***¥Software\_LE XIDE¥DtmfSample**」

\*「*Vxxx*」は,ML62Q1000 静電スイッチ スタータキットサンプルプログラム パッケージのバージョンによって異なります。 \*「*Vyyy*」は,DTMF サンプルプログラムのバージョンによって異なります。

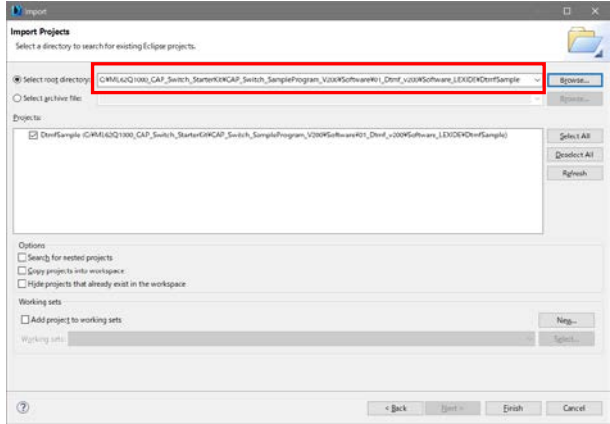

図 9 [Import]ダイアログボックスでのフォルダの選択

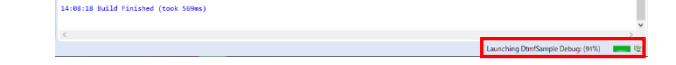

これにより,[Import]ダイアログボックス(図 10)に DTMF サンプルプログラムのプロジェクトが表示されます。

8-4. [Import]ダイアログボックスの[Projects]フィールドに表示される" DtmfSample"がチェックされていることを確認し,[Finish]ボタンを クリックします。

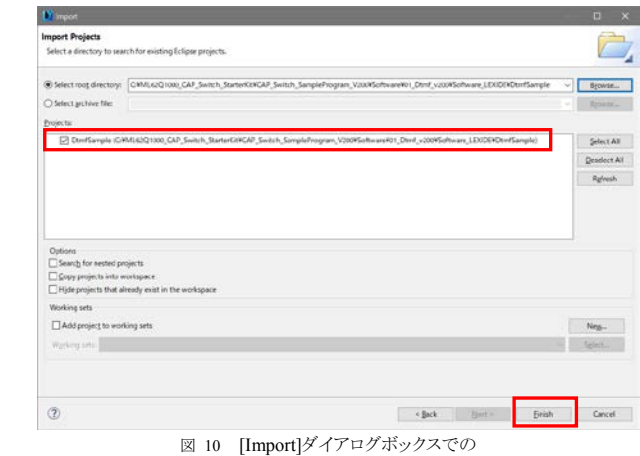

DTMF サンプルプログラムの"DtmfSample" プロジェクトの選択

これにより, LEXIDE-U16 の[Project Explorer]に"DtmfSample"のフォルダが表示されます。

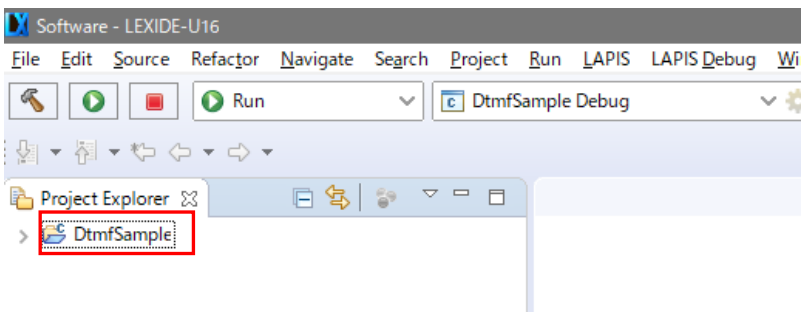

図 11 DTMF サンプルプログラムのプロジェクトを読み込んだ後の LEXIDE-U16(最大化時の画面)

# **9. ML62Q1367 DTMF** 音生成サンプルプログラムのビルド

DTMF サンプルプログラムをビルドします。

9-1. LEXIDE-U16 の「Launch Configuration」フィールドに、「DtmfSample debug」が表示されていることを確認します。

| Software - LEXIDE-U16 |              |  |  |  |  |                           |  |  |  |                                                                                |  |
|-----------------------|--------------|--|--|--|--|---------------------------|--|--|--|--------------------------------------------------------------------------------|--|
|                       |              |  |  |  |  |                           |  |  |  | File Edit Source Refactor Navigate Search Project Run LAPIS LAPIS Debug Window |  |
|                       | <b>O</b> Run |  |  |  |  | <b>C</b> DtmfSample Debug |  |  |  |                                                                                |  |

図 12 LEXIDE-U16 の「Launch Configuration」フィールド

9-2. LEXIDE-U16 のツールバーにある[Build]ボタンをクリックし,DTMF サンプルプログラムをビルド(コンパイル,アセンブル,および リンク)します。  $\frac{1}{\sqrt{2}}$ 

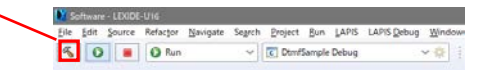

ビルドが終了すると,LEXIDE-U16 上に「Build Finished」と表示されます。

#### **10.** デバッグの開始:**DTMF** サンプルプログラムの実行

DTMF サンプルプログラムを ML62Q1367 にロードし,このサンプルプログラムを main 関数の先頭まで実行しデバッグを開始しま す。

10-1. LEXIDE-U16 のツールバーにある[Launch Mode]フィールドで"Debug"を選択します。

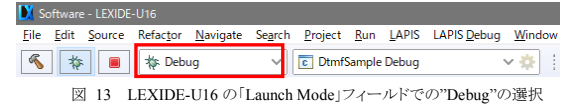

10-2. LEXIDE-U16 のツールバーにある[Launch in 'Debug' mode]ボタンをクリックします。

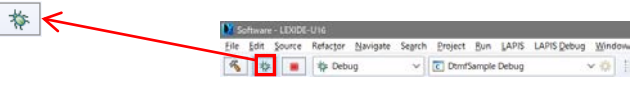

これにより, LEXIDE-U16 は、DTMF サンプルプログラムを ML62Q1367 にロード,ML62Q1367 をリセット,このサンプルプログラ ムを実行し main 関数の先頭でブレークした状態にします。

[補足] 上記の処理中,LEXIDE-U16 は右下に処理状況を表示します。

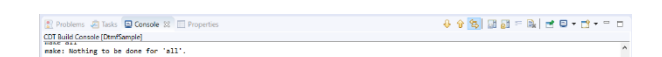

図 14 LEXIDE-U16 の処理状況の表示

その後,図 15 のパースペクティブの切り替えを確認するダイアログ(「Confirm Perspective Switch」ダイアログ)が表示されます。

10-3. 「Confirm Perspective Switch」ダイアログの [Yes]ボタンをクリックします。

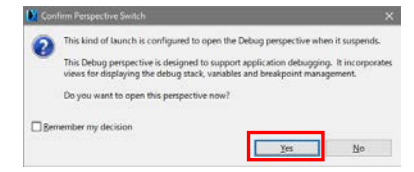

図 15 「Confirm Perspective Switch」ダイアログ

これにより,デバッグ用のパースペクティブ(以下,「[Debug]パースペクティブ」と呼びます)に切り替わります。

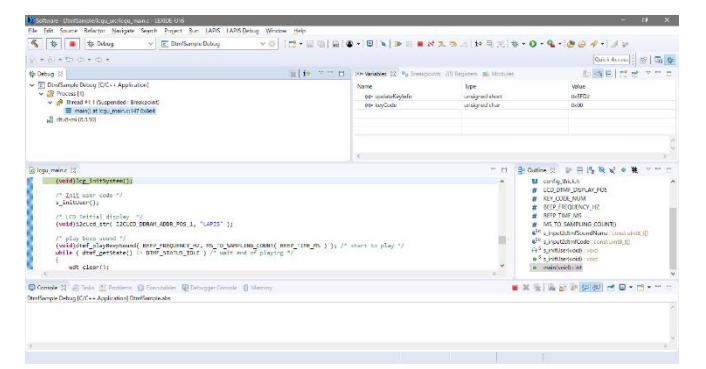

図 16 DTMF サンプルプログラムのロードし,main 関数まで実行した直後の LEXIDE-U16 (最大化時の画面)

# **11. DTMF** サンプルプログラムの実行

11-1. LEXIDE-U16 のツールバーの[Resume (F8)]ボタンをクリックします。

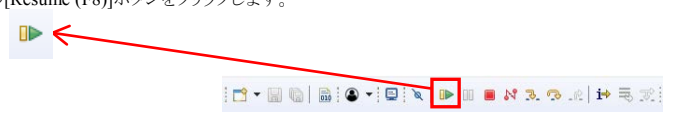

これにより, DTMF サンプルプログラムが main 関数の先頭から実行され,スタンドアローンと同様にこのプログラムが動作します。

13-1. LEXIDE-U16 のツールバーの[Stop]ボタンをクリックし,デバッグを終了します。  $\blacksquare$ 

 $\blacksquare$ 

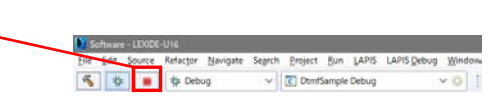

# **12. DTMF** サンプルプログラムの実行停止

12-1. LEXIDE-U16 のツールバーの[Suspend]ボタンをクリックします。

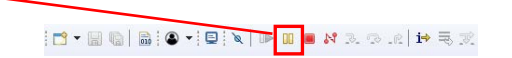

これにより,DTMF サンプルプログラムの実行が停止します。

# **13.** デバッグの終了

これにより,LEXIDE-U16 ツールバーの[Debug]タブに<terminated >が表示されます。

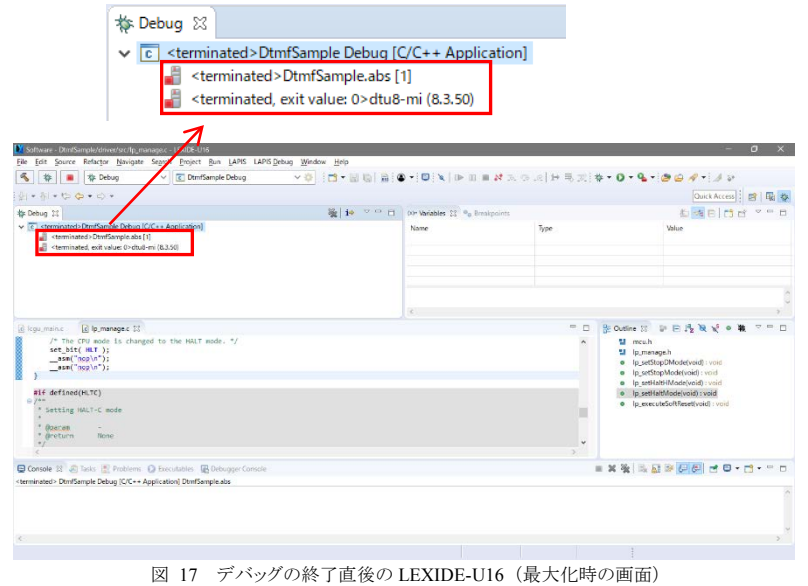

# [補足]

LEXIDE-U16 をデバッグの開始前のレイアウト([C/C++]パースペクティブ)に戻す場合は,ツールバー上の右側にある[C/C++]パ ースペクティブボタンをクリックしてします。

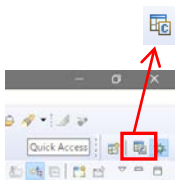

#### **<LEXIDE-U16** の立ち下げ **>**

14-1. LEXIDEU-U16 の[File]メニューの[Exit]を選択します。 これにより,LEXIDE-U16 が終了します。

# **<**ハードウェアの立ち下げ **>**

14-2. PC から ML62Q1367 静電スイッチ アプリケーションボードに接続されている USB ケーブルを外します。 14-3. PC から EASE1000 に接続されている USB ケーブルを外します。

# **15.** アンインストール

各ソフトウェアのアンインストールは,コントロールパネルの [プログラムの追加と削除]から以下のプログラムを選択して削除してくだ さい。

# ■U8/U16 Development Tools のアンインストール

※マイクロコントローラ開発支援システムなどのソフトウェアを本サポートサイトからダウンロードする場合は,本サ ポートサイトの登録時に EASE1000 V2 のシリアル番号の登録が必要です。 本サポートサイトの本登録時に「製品分野」,「使用中の開発/評価ツール名」,および「使用中の開発/評価ツ ールシリアル No」を 以下のように選択または入力してください。

U8/U16 Development Tools Release 2.00.0 以降 ・U8/U16 開発環境セットアップ : LAPIS Semiconductor U8/U16 開発環境セットアップ 上記により,下記ツールを一括アンインストールできます。 ・U8/U16 開発環境ソフトウェア(ビルドツール) : LAPIS Semiconductor U8/U16 Development Build Tools ・U8/U16 開発環境ソフトウェア(GUI ツール) : LAPIS Semiconductor U8/U16 Development GUI Tools ・汎用 LSI 用機種情報ファイル : LAPIS Semiconductor U8/U16 Device Information Files ・マルチフラッシュライタ : LAPIS Semiconductor MWU16 Multiple Flash Writer ・USB デバイスドライバ : LAPIS Semiconductor U8/U16 Development Tools Drive

U8/U16 Development Tools Release 2.00.0 より前のバージョン(Release 2.00.0 は含みません)

- ・U8/U16 開発環境ソフトウェア : LAPIS Semiconductor U8/U16 Development Tools
- ・汎用 LSI 用機種情報ファイル : LAPIS Semiconductor U8/U16 Device Information Files
- ・マルチフラッシュライタ : LAPIS Semiconductor MWU16 Multiple Flash Writer

: LAPIS Semiconductor U8/U16 Development Tools Driver\*<sup>1</sup>

\*1: U8/U16 Development Tools Release 1.15.4 以前では存在しません。

# **16.** 最新版のソフトウェアの入手方法について

U8/U16 Development Tools や ML62Q1000 シリーズ リファレンスソフトウェアなどの最新版のソフトウェアは,登録制の WEB サ イト「ラピスセミコンダクタサポートサイト」(以下,「本サポートサイト」と呼びます)からダウンロードできます。

本サポートサイトのご利用には,ID/パスワードを取得するための登録が必要です。

ラピスセミコンダクタのホームページからアクセス,または,以下の URL を入力し,「新規登録」ボタンをクリックしてください。 ラピスセミコンダクタサポートサイト URL

[https://www.lapis-semi.com/cgi-bin/MyLAPIS/regi/login\\_J.cgi](https://www.lapis-semi.com/cgi-bin/MyLAPIS/regi/login_J.cgi)

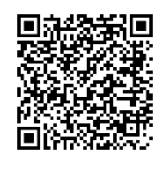

製品分野:マイクロコントローラ/音声合成 LSI 使用中の開発/評価ツール名:EASE1000 V2

使用中の開発/評価ツールシリアル No:EASE1000 V2 のシリアル番号

2020.6.30 FJXTSKAD01D62Q1367\_StartGuide-03 Copyright 2019-2020 LAPIS Semiconductor Co., Ltd.

**===** 付録: 静電スイッチ キー シート **==** 下記の静電スイッチ キー シート を ML62Q1367 静電スイッチアプリケーションボードの静電スイッチ キーとアクリル版の間に挟みご使用ください。

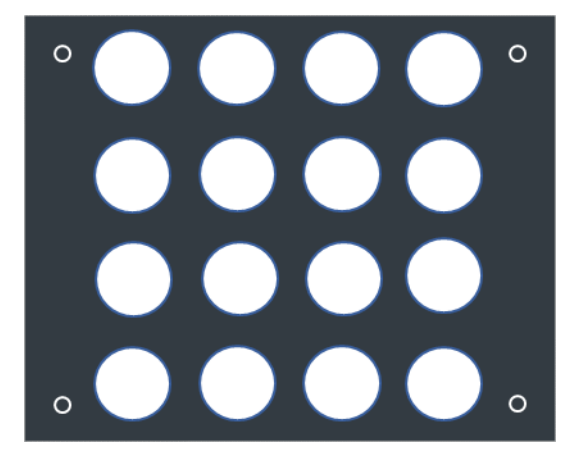

付録図 3 ブランク シート

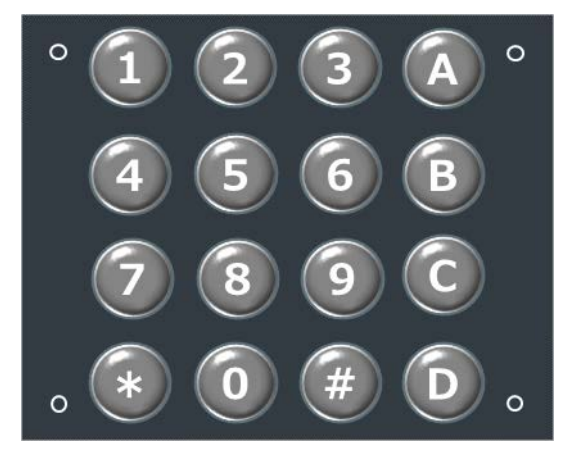

付録図 2 DTMF サンプルプログラム キー配置シート

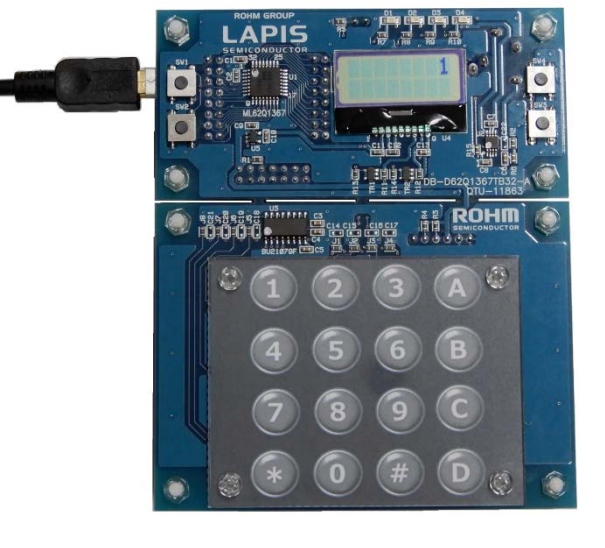

付録図 1 DTMF サンプルプログラム キー配置シート装着時の

ML62Q1367 静電スイッチアプリケーションボード